# ANLEITUNG

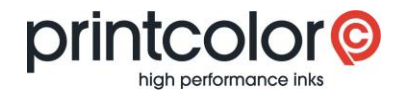

# **easyMEMO**

Eigene Rezepturen sichern und wiederherstellen

**Mit dieser Anleitung können Sie selbst erstellte Mischrezepturen sichern und nach einer Neuinstallation von easyMEMO weiterverwenden.**

## **Vorbereitung: Versteckte Ordner einblenden**

In den Ordneroptionen müssen ausgeblendete Dateien und Ordner eingeblendet werden:

- › Öffnen Sie die Systemsteuerung
- › Wählen Sie «Ordneroptionen»
- › Wählen Sie das Register «Ansicht»
- Scrollen Sie bis zum Punkt «Versteckte Dateien und Ordner» und wählen Sie «Ausgeblendete Dateien, Ordner und Laufwerke anzeigen»

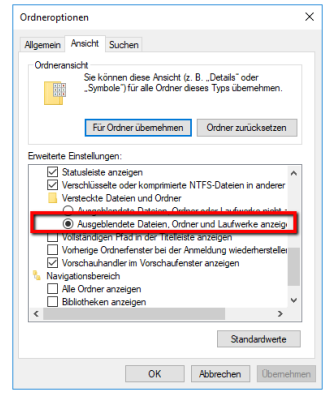

### **Eigene Rezepturen sichern**

Erstellen Sie eine Kopie des folgenden Ordners: *C:\Users\[Benutzername]\AppData\Local\VirtualStore\Program Files (x86)\Printcolor*

### **Eigene Rezepturen wiederherstellen**

Legen Sie den vorher gesicherten Ordner auf dem neuen Computer wiederum unter dem Pfad *C:\Users\[Benutzername]\AppData\Local\VirtualStore\Program Files (x86)\Printcolor* ab. Wenn Sie easyMEMO starten, stehen Ihnen Ihre eigenen Rezepturen wieder zur Verfügung.